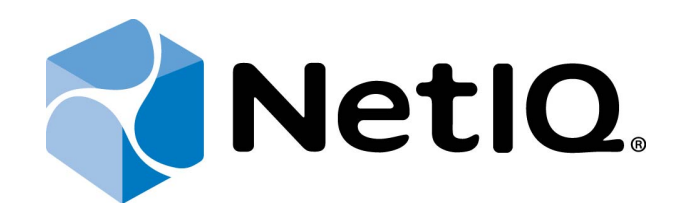

# <span id="page-0-1"></span>NetIQ Advanced Authentication Framework

## **Voice Call Authentication Provider Installation Guide**

<span id="page-0-0"></span>Version 5.1.0

## <span id="page-1-0"></span>**Table of Contents**

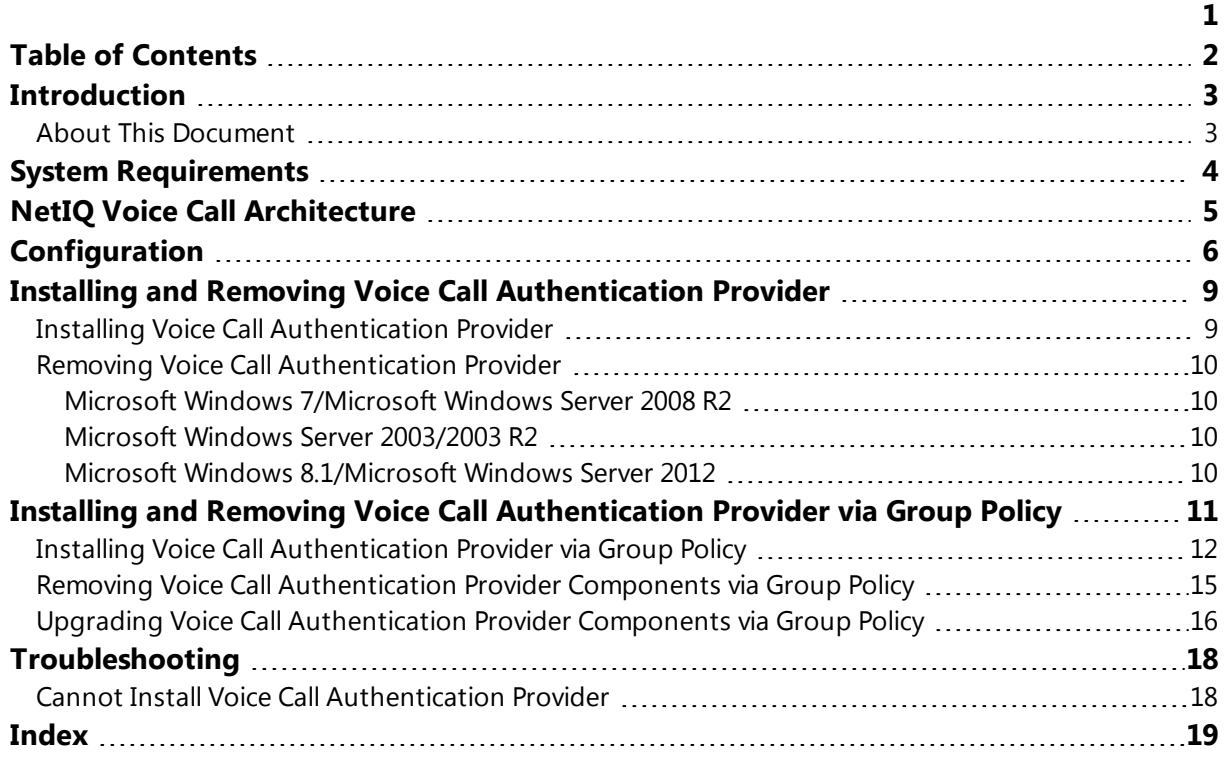

### <span id="page-2-1"></span><span id="page-2-0"></span>**Introduction**

#### **About This Document**

#### **Purpose of the Document**

<span id="page-2-2"></span>This Voice Call Authentication Provider Installation Guide is intended for all user categories and describes how to use the client part of NetIQ Advanced Authentication Framework solution. In particular, it gives instructions as for how to install Voice Call type of authentication.

<span id="page-2-4"></span>For more general information on NetIQ Advanced Authentication Framework™ and the authentication software you are about to use, see NetIQ Advanced Authentication Framework – Client User's Guide.

Information on managing other types of authenticators is given in separate guides.

#### **Document Conventions**

**Warning.** This sign indicates requirements or restrictions that should be observed to prevent undesirable effects.

**Important notes.** This sign indicates important information you need to know to use the product successfully.

**T** Notes. This sign indicates supplementary information you may need in some cases.

**Tips.** This sign indicates recommendations.

- <span id="page-2-5"></span><span id="page-2-3"></span><sup>l</sup> Terms are italicized, e.g.: *Authenticator*.
- Names of GUI elements such as dialogs, menu items, buttons are put in bold type, e.g.: the **Logon** window.

## <span id="page-3-0"></span>**System Requirements**

The following system requirements should be fulfilled:

- <span id="page-3-3"></span><span id="page-3-2"></span>• Microsoft Windows 7 (x64/x86) SP1/Microsoft Windows 8.1 (x86/x64)
- Microsoft Windows 2003 Server (x64/x86) SP2/ Microsoft Windows 2003 Server R2 (x64/x86) SP2/ Microsoft Windows 2008 Server R2 SP1/ Microsoft Windows Server 2012
- Voice Call authentication provider should be installed on the computer with already installed NetIQ Advanced Authentication Framework

<span id="page-3-1"></span>Voice Call authentication provider should be installed on **every** Authenticore Server.

## <span id="page-4-0"></span>**NetIQ Voice Call Architecture**

<span id="page-4-1"></span>In this chapter there is shown an architecture with NetIQ Advanced Authentication Framework using Voice Call authentication method which provides strong authentication for desktops connected to the Active Directory domain. Voice Call authentication method provides with a capability to control authentication using personal or corporate phone and can be presented in the following way:

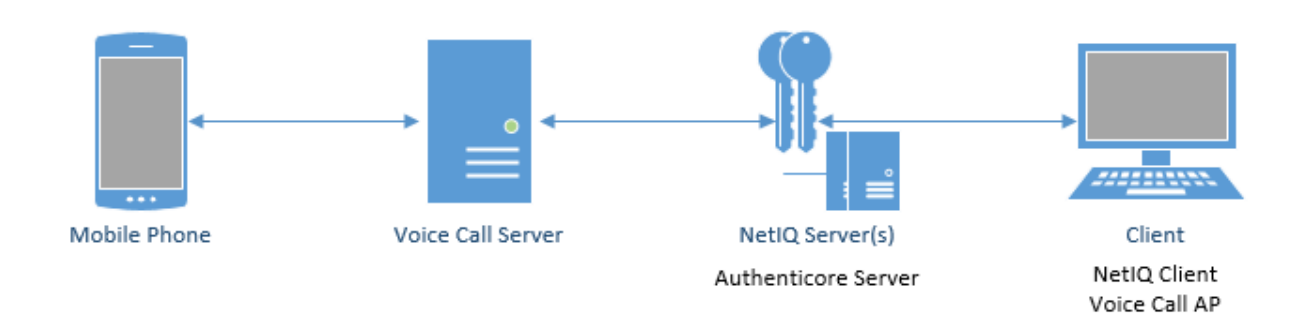

## <span id="page-5-3"></span><span id="page-5-0"></span>**Configuration**

These settings should be applied on **every** Authenticore Server.

<span id="page-5-1"></span>To configure Voice Call authentication method, follow these steps:

1. Create account on [Twilio](https://www.twilio.com/try-twilio) website and get **AccountSid**, **AuthToken** and **From** (Twilio's phone number). Specify them in registry to get Voice Call authentication provider working. The following parameters should be also specified obligatory:

<span id="page-5-2"></span>**Host** - Voice Call AP Server host. E.g., type: REG\_SZ; value: <Voice Call AP Server host> **Port** - Voice Call AP Server port. E.g., type: REG\_SZ; value: <Voice Call AP Server port> **TextBefore** - text that is played after the call is gotten on the phone. E.g., type: REG\_SZ; value: Please enter your PIN code followed by the hash sign. **TextAfter** - text that is played after the PIN code is input. E.g., type: REG\_SZ; value: Your response has been received, thank you. **TextError** - text that is played in case the specified PIN code was not input in time. E.g., type: REG\_SZ; value: We didn't receive any input. Goodbye! **TextAppError** - text that is played in case an application error occurred. E.g., type: REG\_SZ; value: Sorry, an error occurred.

Parameters enclosed in angle brackets (<parameter>) should be replaced with applicable values (including angle brackets).

The following parameters can be specified additionally:

**ExternHost** - external Voice Call AP Server host which is used in case Voice Call Server is outside the local network.

E.g., type: REG\_SZ; value: http://<ExternalIPAddress>:<VoiceCallServerPortNumber>.

**NumDigits** - number of digits that are used for PIN code.

E.g., type: REG\_DWORD; value: 0x00000005 (5).

**Voice** - type of voice that is used for playing messages.

E.g., type: REG\_SZ; value: Alice.

**FinishOnKey** - key that is tapped after entering the specified PIN code.

E.g., type: REG SZ; value:  $#$ .

**Timeout** - time in seconds that is allotted for input of the specified PIN code.

E.g., type: REG\_DWORD; value: 0x0000000f (15).

**TalkWithMachine** - function that enables or disables answer with voice.

E.g., type: REG\_DWORD; value: 0x00000000 (0).

**Language** - language that is used for playing messages. E.g., type: REG\_SZ; value: en\_GB.

The list of languages that are supported by Voice Call authentication provider is the following: da-DK, de-DE, en-AU, en-CA, en-GB, en-IN, en-US, ca-ES, es-ES, es-MX, fi-FI, fr-CA, fr-FR, it-IT, ja-JP, ko-KR, nb-NO, nl-NL, pl-PL, pt-BR, pt-PT, ru-RU, sv-SE, zh-CN, zh-HK, zh-TW. These languages may be used **only** with the voice of "ALICE". In case of using other types of voice, the list of languages that are supported by Voice Call authentication provider will be limited.

2. Specify the registry key and set the following parameters in the **Parameters** folder of:

- for 32-bit OS: HKEY LOCAL MACHINE\SOFTWARE\BSP\ {AAD4287A-8741-8745- B6C5-9FB056A56CE1}
- for 64- bit OS: HKEY\_LOCAL\_ MACHINE\SOFTWARE\Wow6432Node\BSP\{AAD4287A-8741-8745-B6C5-9FB056A56CE1}

<span id="page-6-1"></span>Until the version 1.0.25 inclusively it was required to specify the registry key and set the parameters in the **Parametrs** folder. Starting from the version 1.0.26 it is strongly recommended not to forget to change the name while upgrading the version of Voice Call Authentication Provider.

3. Countries, where Voice Call authentication provider will be used, should be specified in account [settings.](https://www.twilio.com/user/account/settings/international)

<span id="page-6-0"></span>4. Specify the user's telephone number that will be used for authentication in the **General** tab of the **User Properties** in Active Directory Users and Computers.

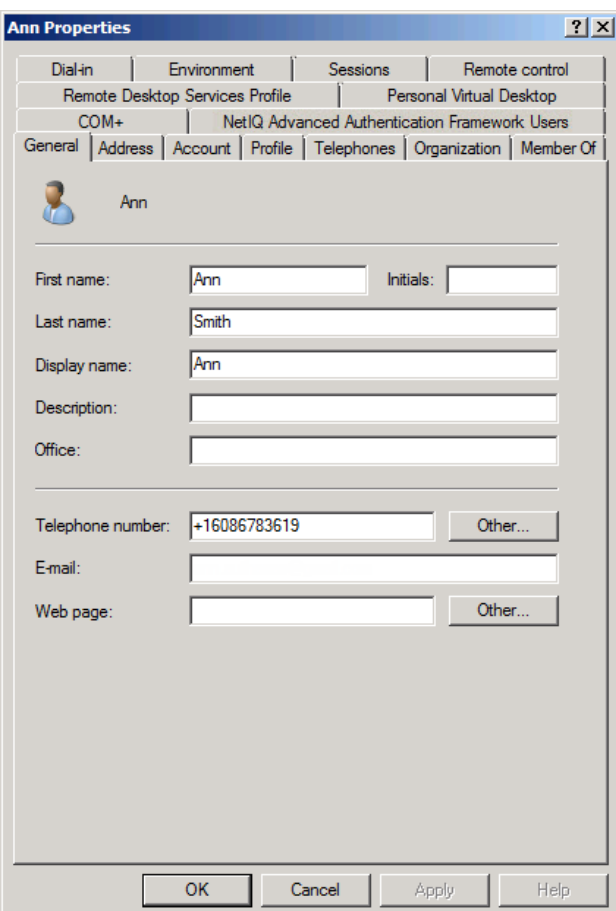

Verify the correctness of the specified telephone number in user's profile.

5. Authenticore Servers should have access to Voice Call Server. Voice Call Server should have a Public IP with Internet access.

## <span id="page-8-0"></span>**Installing and Removing Voice Call Authentication Provider**

NetIQ Advanced Authentication Framework™ package includes Voice Call authentication provider, which allows you to control authentication with the help of personal or corporate phone.

<span id="page-8-1"></span>**Installing Voice Call Authentication Provider**

The start of installation can be frozen for a time up to 1 minute in the case of offline mode. This delay occurs due to check of digital signature of component.

To install Voice Call authentication provider:

1. Run the .exe file. **Voice Call Authentication Provider** will be automatically installed on your computer.

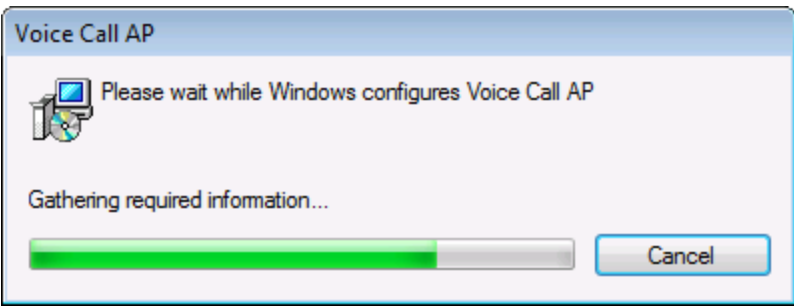

2. You must restart your system for the configuration changes made to Voice Call authentication provider to take effect. Click **Yes** to restart the system immediately or **No** if you plan to restart it later manually.

#### <span id="page-9-0"></span>**Removing Voice Call Authentication Provider**

In this chapter:

- <span id="page-9-9"></span><span id="page-9-6"></span>• Microsoft Windows [7/Microsoft](#page-9-1) Windows Server 2008 R2
- <span id="page-9-10"></span>• Microsoft Windows Server [2003/2003](#page-9-2) R2
- Microsoft Windows [8.1/Microsoft](#page-9-3) Windows Server 2012

<span id="page-9-1"></span>**Microsoft Windows 7/Microsoft Windows Server 2008 R2**

- <span id="page-9-5"></span>1. In the **Start** menu, select **Control panel** and then double-click **Programs and Features**.
- 2. Select **Voice Call Authentication Provider** and click **Uninstall**.
- 3. Confirm the removal.
- 4. Wait a few seconds until the removal is completed.

<span id="page-9-2"></span>**Microsoft Windows Server 2003/2003 R2**

- <span id="page-9-8"></span><span id="page-9-7"></span>1. In the **Start** menu, select **Settings > Control Panel > Add or Remove Programs**.
- 2. Select **Voice Call Authentication Provider** and click **Remove**.
- 3. Confirm the removal.

<span id="page-9-3"></span>**Microsoft Windows 8.1/Microsoft Windows Server 2012**

- <span id="page-9-4"></span>1. In the **Search** menu, select **Apps > Control Panel > Programs > Programs and Features**.
- 2. Select **Voice Call Authentication Provider** and click **Uninstall**.
- 3. Confirm the removal.
- 4. Wait a few seconds until the removal is completed.

## <span id="page-10-0"></span>**Installing and Removing Voice Call Authentication Provider via Group Policy**

<span id="page-10-5"></span>It is recommended for Microsoft Windows Server 2003 users to install **Group Policy Management Console**.

To install/remove NetIQ Advanced Authentication Framework Modules, use:

- <span id="page-10-1"></span>**. Group Policy Management Console (GPMC)**, which is installed by default on a Domain Controller. To open GPMC, click **Start** and select **Administrative Tools > Group Policy Management**.
- <span id="page-10-4"></span>**. Group Policy Management Editor (GPME)**, which can be opened from GPMC. To open GPME, under domain right-click the group policy object (GPO) you are using to install the software and select **Edit**.

<span id="page-10-3"></span>It is highly recommended that you do not use **Default Group Policy**, because it is applicable to entire domain. It is not recommended to install/upgrade client components for all workstations at the same time.

<span id="page-10-2"></span>To create new **Group Policy** and configure it:

- 1. Create new global security group and new group policy object.
- <span id="page-10-6"></span>2. Connect them:
	- a. Open created group policy object properties;
	- b. Go to the **Security** tab;
	- c. Clear the **Apply Group Policy** check box for the **Authenticated Users** group;
	- d. Add created group and select the **Apply Group Policy** check box for it.

#### <span id="page-11-0"></span>**Installing Voice Call Authentication Provider via Group Policy**

<span id="page-11-1"></span>To install Voice Call authentication provider using the group policy:

1. In GPME, in the selected GPO under **Computer configuration > Policies > Software Settings**, right-click **Software Installation** and select **New > Package**.

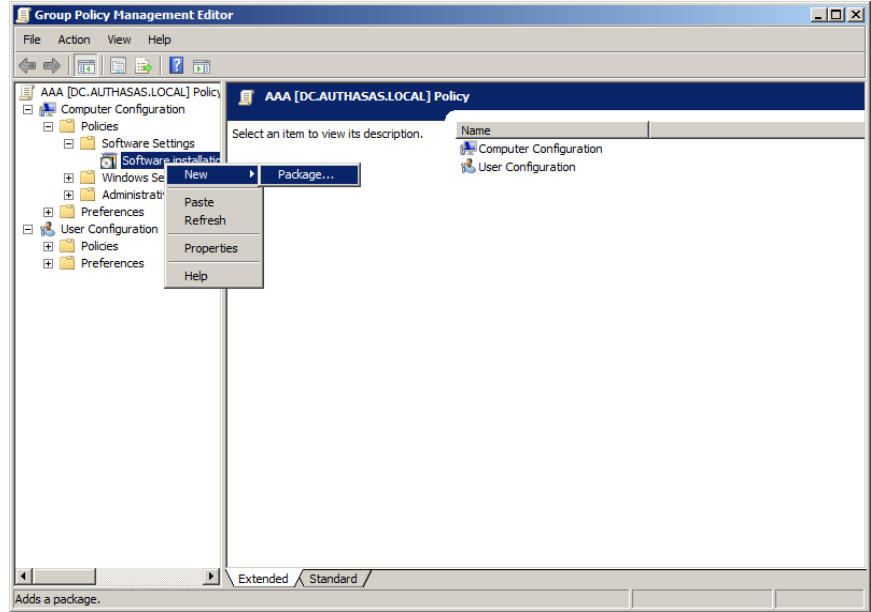

2. Specify the network path to the installer package.

The directory you are willing to install should be located on network drive.

#### 3. In the **Deploy Software** dialog, select **Assigned** and click **OK**.

4. The installer package name, version, state and path are displayed in **Group Policy Management Editor**.

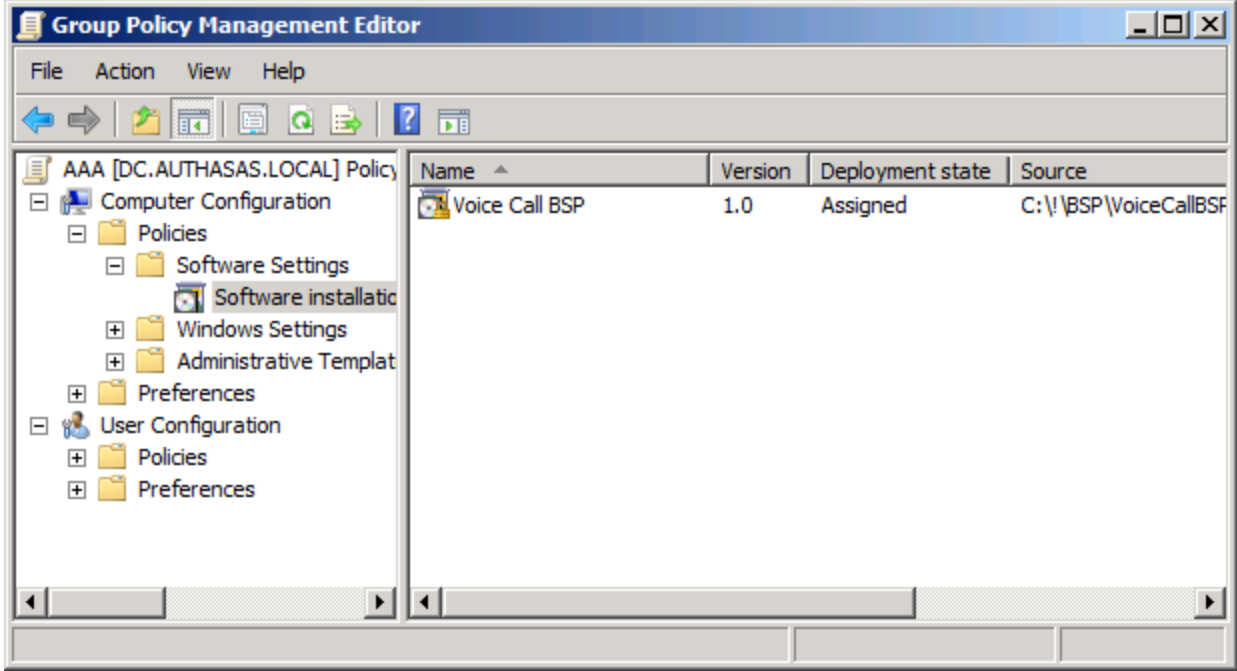

5. Open package properties:

a) On the **Deployment** tab: clear the **Uninstall this application when it falls out of the scope of management** check box. It is done to prevent undesirable uninstallation in case of problems as well as for the upgrade to go properly.

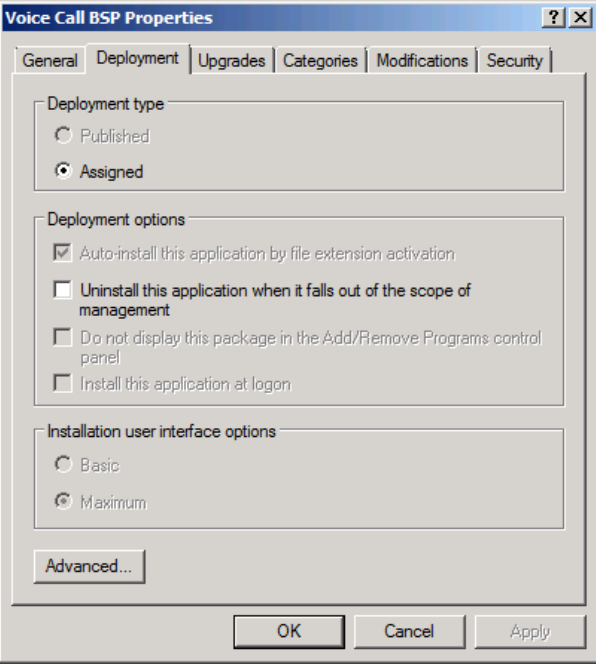

b) On the **Deployment** tab: click the **Advanced** button and select the **Ignore language when deploying this package** check box. If you do not select this check box, the package will be installed only on OS with package's language.

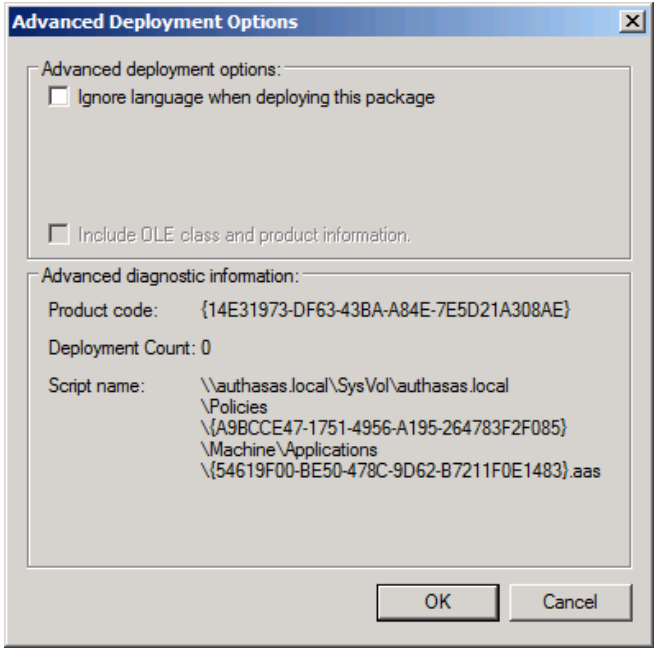

c) Clear the **Make this 32-bit X86 application available to Win64 machines** check box (if this option is available).

6. Add appropriate 64-bit installer to this group policy object and use settings 5a)-5b).

The assigned package is installed after you have updated the domain policy and restarted your computer. To update the domain policy immediately, use the gpupdate /force command.

#### <span id="page-14-0"></span>**Removing Voice Call Authentication Provider Components via Group Policy**

<span id="page-14-1"></span>To remove Voice Call authentication provider using the group policy:

1. In GPME, under **Computer Configuration > Software Settings > Software installation**, right-click the deployed package and select **All tasks > Remove**.

2.

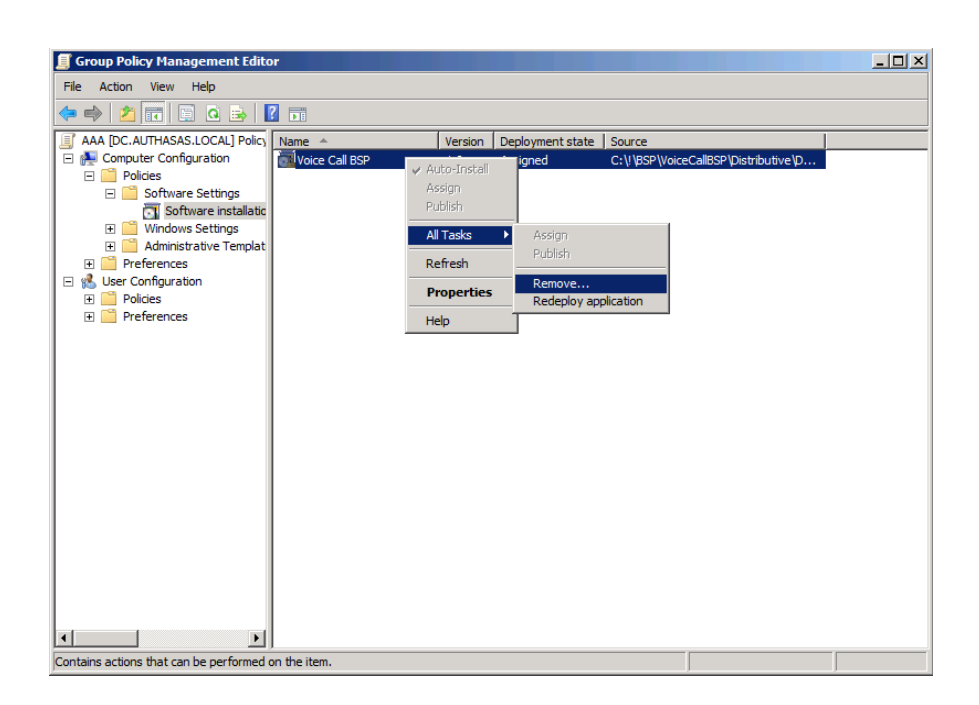

3. In the **Remove Software** dialog, select **Immediately uninstall the software from users and computers** and click **OK**.

The authenticator is removed after you have updated the domain policy and restarted your computer. To update the domain policy immediately, use the gpupdate /force command.

If you have cleared the **Uninstall this application when it falls out of the scope of management** check box as it was recommended, software will not be uninstalled after selecting **Immediately uninstall the software from users and computers**. In this case, you will need to uninstall it via **Programs and Features/Add or remove programs**. Also see the [Removing](#page-9-0) Voice Call [Authentication](#page-9-0) Provider chapter.

#### <span id="page-15-0"></span>**Upgrading Voice Call Authentication Provider Components via Group Policy**

**Option 1:** You can add .msi package with new component version to an existing group policy object. However, this option does not prove to be good, because in case of any problems in new version of component, these problems spread on all computers in installation group.

**Option 2:** The more reliable upgrading procedure implies creating new group policy object for new installers:

<span id="page-15-1"></span>1. Create new installation group and new Group Policy Object (GPO), add a new .msi package in it.

2. After having configured software installation, go to the **Upgrades** tab of package properties.

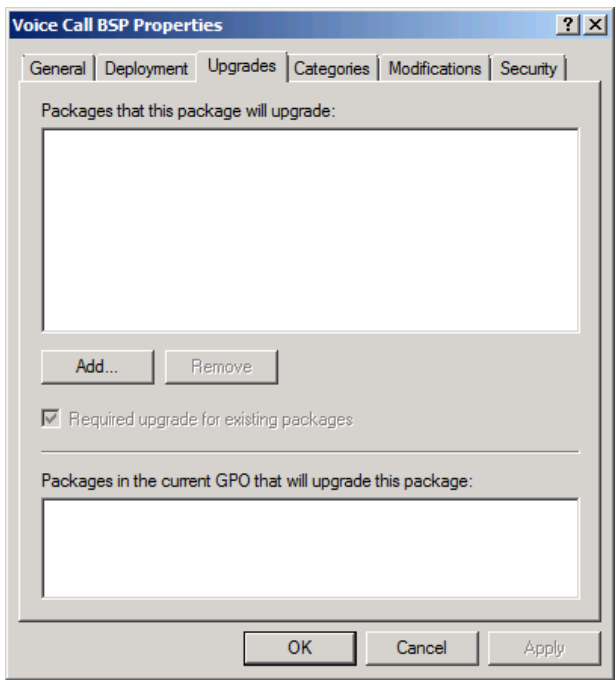

- <span id="page-15-2"></span>3. Click the **Add** button.
- 4. In the **Add Upgrade Package** dialog, select **A specific GPO**.

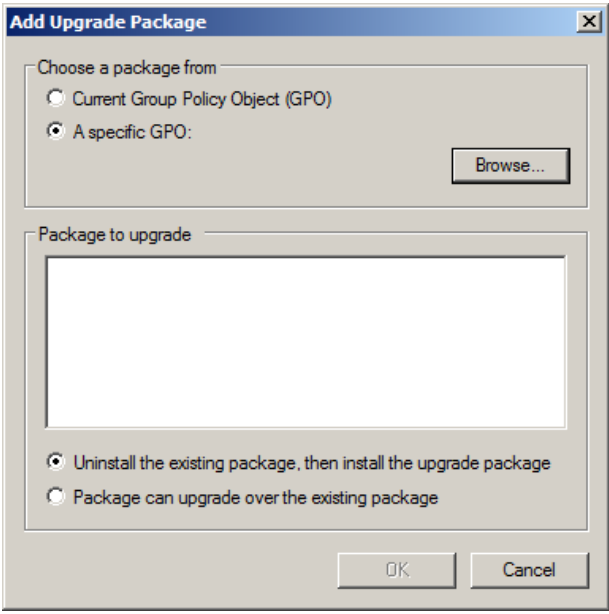

5. Select a GPO which was used for installation of previous NetIQ Advanced Authentication Framework version.

6. Select .msi package name.

#### 7. Select **Uninstall the existing package, then install the upgrade package**.

**Make sure that your new GPO is above the old one in the GPO list.** 

### <span id="page-17-0"></span>**Troubleshooting**

This chapter provides solutions for known issues. If you encounter any problems that are not mentioned here, please contact the support service.

#### <span id="page-17-1"></span>**Cannot Install Voice Call Authentication Provider**

#### <span id="page-17-2"></span>**Description:**

Error appears when installing Voice Call authentication provider on your computer.

#### **Cause:**

- a. You have no space left on the disk.
- b. You are installing Voice Call authentication provider on the OS with the wrong bitness.
- c. You are installing Voice Call authentication provider before installing NetIQ Advanced Authentication Framework.

#### **Solution:**

- a. Free the amount of disk space needed for installation.
- b. Check your OS's bitness (x64/x86) and run the corresponding installer (x64/x86).
- c. Install NetIQ Advanced Authentication Framework first.

## <span id="page-18-0"></span>**Index**

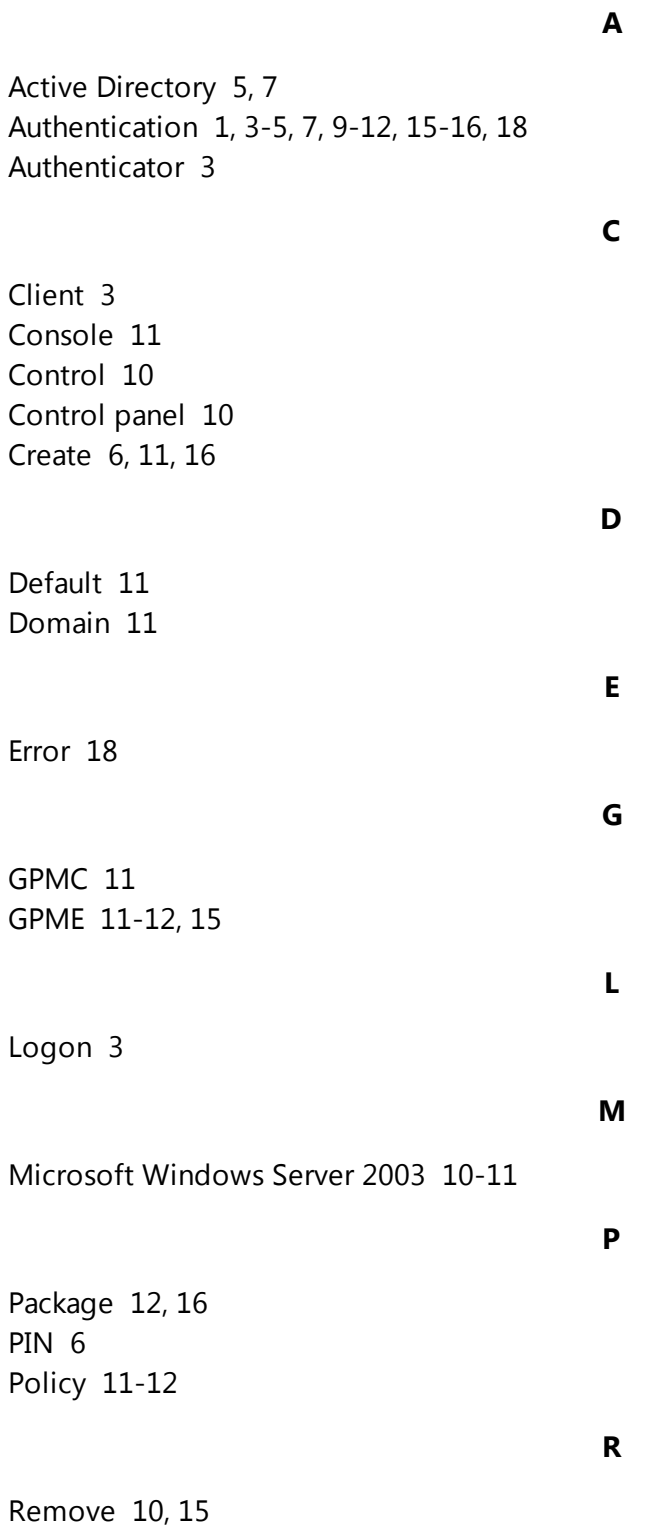

Security [11](#page-10-6) Server [4,](#page-3-1) [6](#page-5-3) Settings [10](#page-9-8) Software [12](#page-11-1), [15](#page-14-1) System [4](#page-3-0)

**U**

**S**

User [7](#page-6-0)

**W**

Windows [4](#page-3-2) Windows 7 [4,](#page-3-3) [10](#page-9-9) Windows 8 [10](#page-9-10)